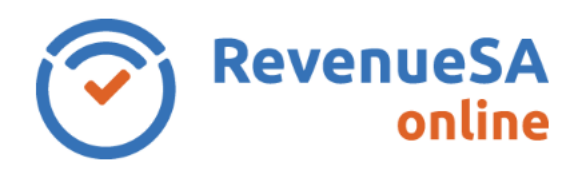

## **OFFICIAL**

## **View/Download Annual Reconciliation Report**

1. From the menu on the left navigate to the **Payroll Tax** menu item, then select **Annual Returns**.

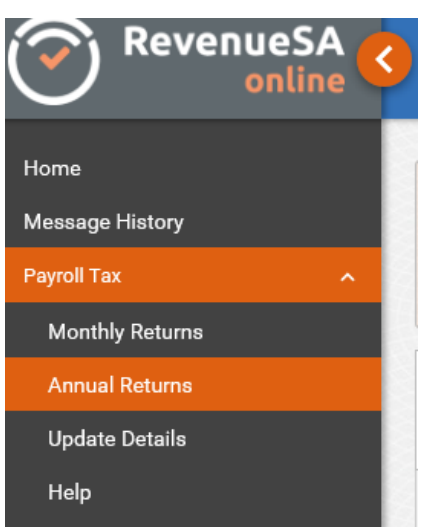

2. Click on the displayed next to the Annual Reconciliation that you want to view or download the **Reconciliation Report** for.

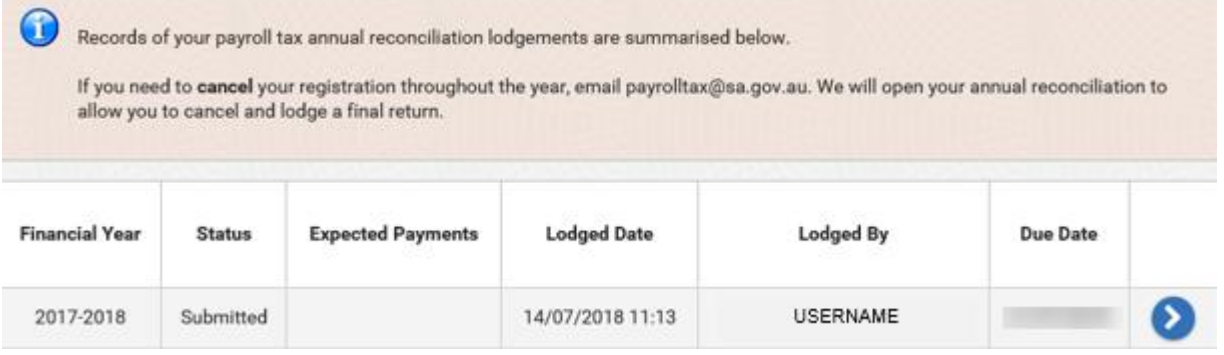

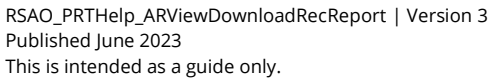

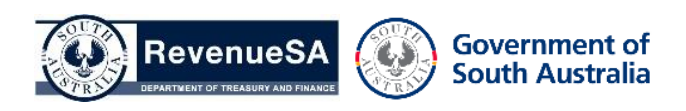

**OFFICIAL**

3. Click on the **Download Summary** button to download a summary of the details submitted for this annual reconciliation.

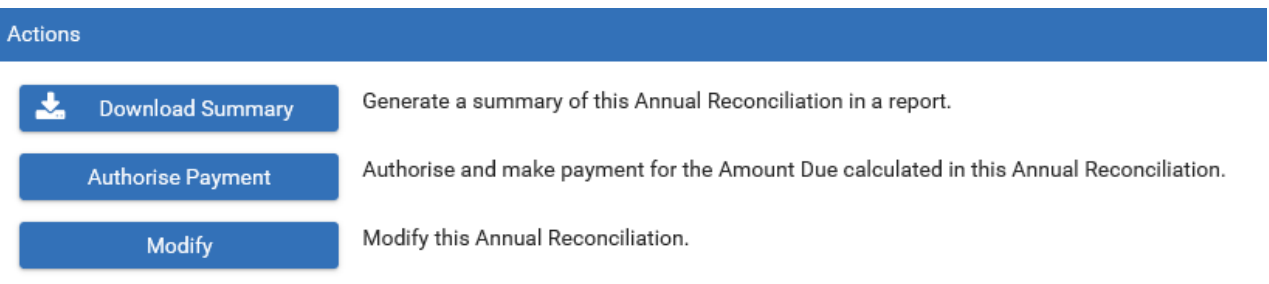

- 4. You will be asked whether you wish to **Open** or **Save** the **Reconciliation Report** (which is generated as a pdf file), select the appropriate option.
- 5. Once the **Reconciliation Report** has been downloaded and viewed, you will be able to print the report.

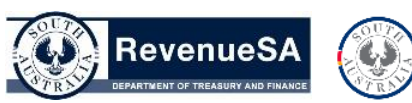

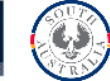